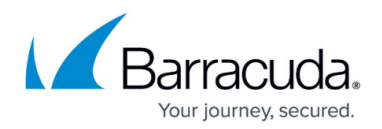

## **How to Change the SQL Server Instance**

## <https://campus.barracuda.com/doc/43223184/>

This article refers to Barracuda ArchiveOne version 7.0 and higher.

You can change the SQL Server instance used by Barracuda ArchiveOne Enterprise for example, if you have reached the maximum database size limit for SQL Express instances and want to migrate to a full SQL server instance.

The steps in this article involve editing the Windows machine registry. Using the Registry Editor incorrectly can cause serious, system-wide problems that may require re-installation of Windows. Barracuda cannot guarantee that any problems resulting from the use of Registry Editor can be solved. Use this tool at your own risk; it is highly recommended that you create a backup of the registry before making any changes.

ArchiveOne utilizes a number of SQL databases which should be migrated to the new SQL instance:

- **AOneAudit**
- **AOnePartitionData**
- **C2CAOneConfig**
- **C2CBrowseArchiveFolders**

These databases can be migrated by a number of methods; for more information, see the Microsoft Developer article [Move a database from one server to another server in SQL](http://blogs.msdn.com/b/sreekarm/archive/2009/09/11/move-a-database-from-one-server-to-another-server-in-sql-server-2008.aspx) [Server 2008](http://blogs.msdn.com/b/sreekarm/archive/2009/09/11/move-a-database-from-one-server-to-another-server-in-sql-server-2008.aspx).

The **C2CAOneConfig** database must be migrated to the new SQL instance to avoid data loss and maintain the current configuration. The **AOneAudit** database must be migrated to conserve audit data. However, if you do not require historical audit data it is not mandatory to migrate this database. The **AOnePartitionData** and **C2CBrowseArchiveFolders** can be repopulated from information stored in the Barracuda ArchiveOne repositories, so it is not a mandatory requirement to migrate these SQL databases. Bear in mind that the **C2CBrowseArchiveFolders** database may be of considerable size if you have a large amount of data in the archive, and may take significant time to rebuild if it is not migrated manually. While the databases are repopulating, you may observe an impact on the search performance (which utilizes the **AOnePartitionData** database) and not all folders are visible in the Archive Search

website folder hierarchy (which utilizes the **C2CBrowseArchiveFolders** database).

To change the SQL Server instance,

1. Confirm that the ArchiveOne Service domain account has the correct SQL permissions applied to the new SQL instance.

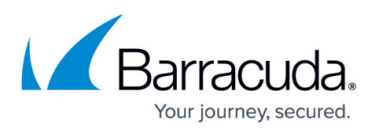

- 2. Ensure that the ArchiveOne databases are mounted in the new SQL instance.
- 3. On the Archive server, open the Microsoft Services console (**services.msc**), right-click each **ArchiveOne Service**, and click **Stop**. Ensure all ArchiveOne Services are stopped before proceeding.
- 4. Browse to the Local Configuration Store in **C:\ProgramData\Barracuda\ArchiveOne\LocalConfigurationStore**
- 5. Open the file **System\_Service.ini** in a text editor such as Notepad.
- 6. Edit the line **SQLInstance=** to the new SQL instance name in the form *SERVERNAME\INSTANCE*, or if using the default instance, just **SERVERNAME**.
- 7. Save and close the file.
- 8. Open the Microsoft Services console (**services.msc**), right-click each **ArchiveOne Service**, and click **Start**.
- 9. Open the ArchiveOne Admin console.
- 10. Right-click **Status**, and click **Configure**.
- 11. Click the **Browse Archive** tab, and confirm the SQL instance is updated with your changes. Click **Verify** to confirm the connection is successful.
- 12. Click **Update Now** to start a manual database synchronization.
- 13. The new SQL instance name is now set and the **AOnePartitionData** and **C2CBrowseArchiveFolders** databases automatically rebuild in the background if you did not migrate these databases initially. If you did not migrate these databases, confirm that the **AOnePartitionData** and **C2CBrowseArchiveFolders** databases are created successfully on the new SQL instance through SQL Server Management Studio.

## Barracuda ArchiveOne

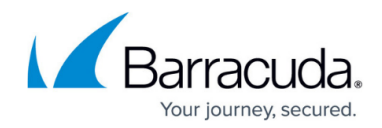

© Barracuda Networks Inc., 2019 The information contained within this document is confidential and proprietary to Barracuda Networks Inc. No portion of this document may be copied, distributed, publicized or used for other than internal documentary purposes without the written consent of an official representative of Barracuda Networks Inc. All specifications are subject to change without notice. Barracuda Networks Inc. assumes no responsibility for any inaccuracies in this document. Barracuda Networks Inc. reserves the right to change, modify, transfer, or otherwise revise this publication without notice.